Go to<https://rotorua.stagetonic.co.nz/>

**NEW USER:** You do not have a login and this is the first time you have used the online entry website. Go to page 2 and follow the instructions.

**RETURNING USER**: You entered the competition in 2021 using the online entry system. Go to page 7

## **NEED HELP?**

**If you need help with your online entry, please call Rachael on 021 271 1517 OR email info@rotoruacompetitionsociety.org.nz**

# **NEW USER INSTRUCTIONS:**

Click on register tab, select whether you are a competitor, parent or teacher, complete form and click on REGISTER.

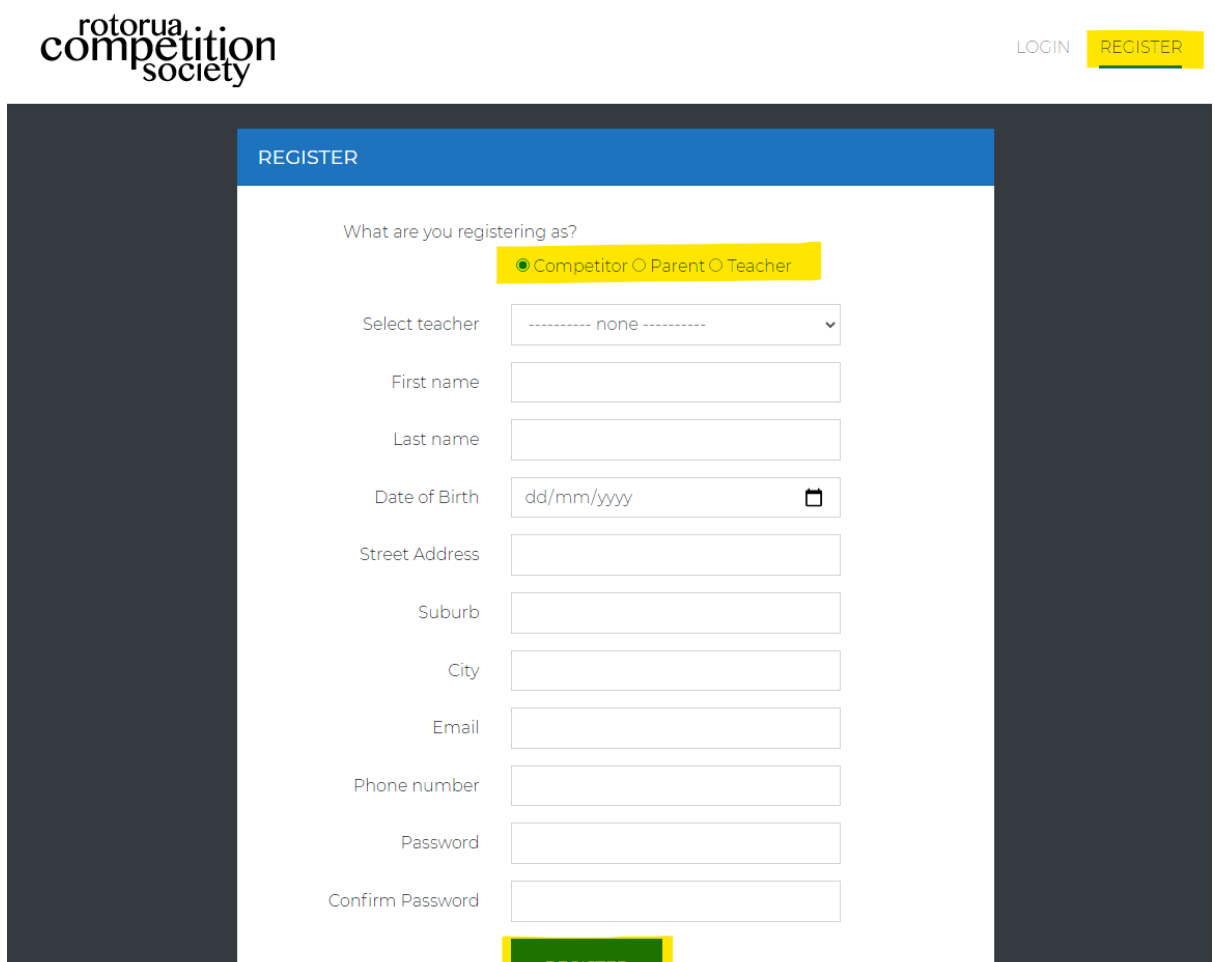

### This will take you to the Dashboard.

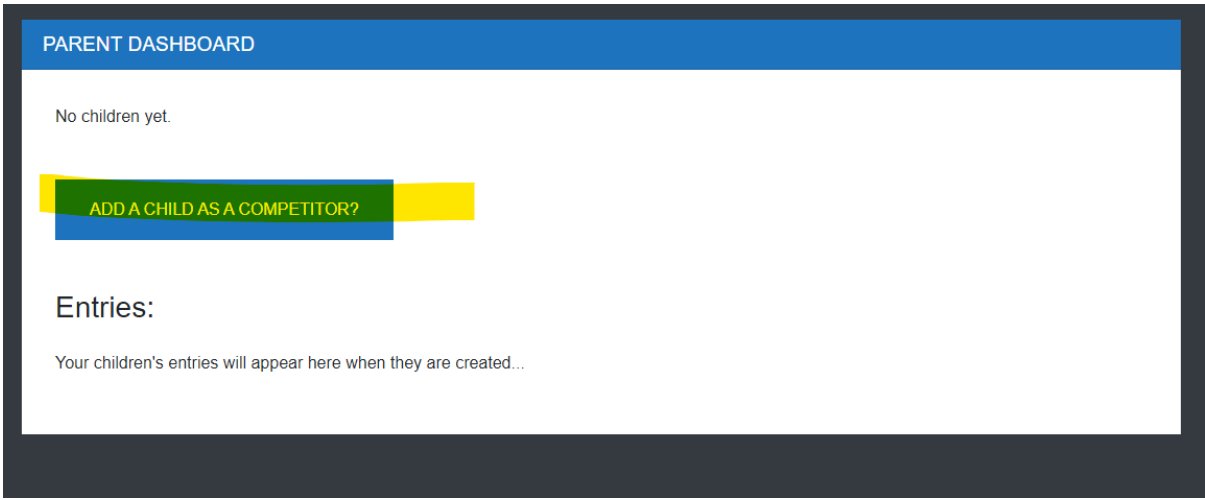

Click on Add Child as Competitor then add their details.

Select teacher (if your teacher is not listed, or you do not have one, select none), then enter name and date of birth.

You can add email and phone number at the competitor level as well and they will receive notification of their entry.

Then select whether you want to:

- Return to Dashboard
- Add another child
- And an entry for this child

Click on ADD

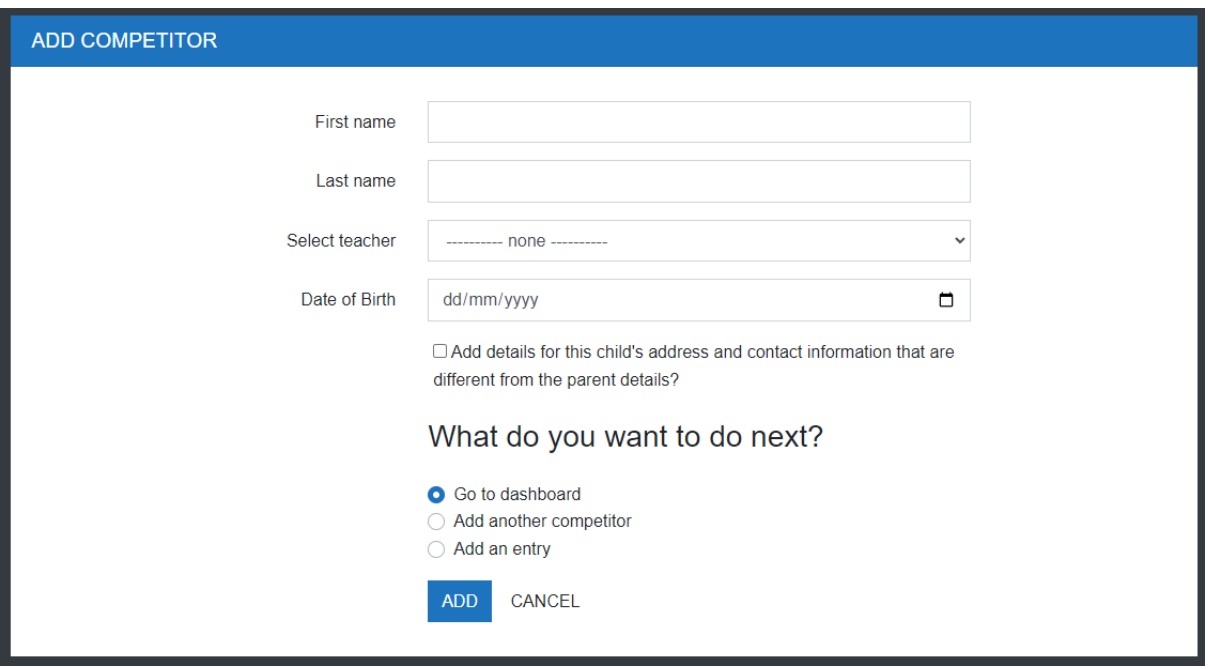

ADD Entry

- 1. Select the Class (click on drop down box and scroll to find class number)
- 2. Add Title (if not known Type TBC, you can add details later. OR for impromptu sections or reading at sight enter N/A)
- 3. Add length of performance
- 4. Select whether you want to go back to dashboard (competitor details) or add another class entry.
- 5. Click ADD

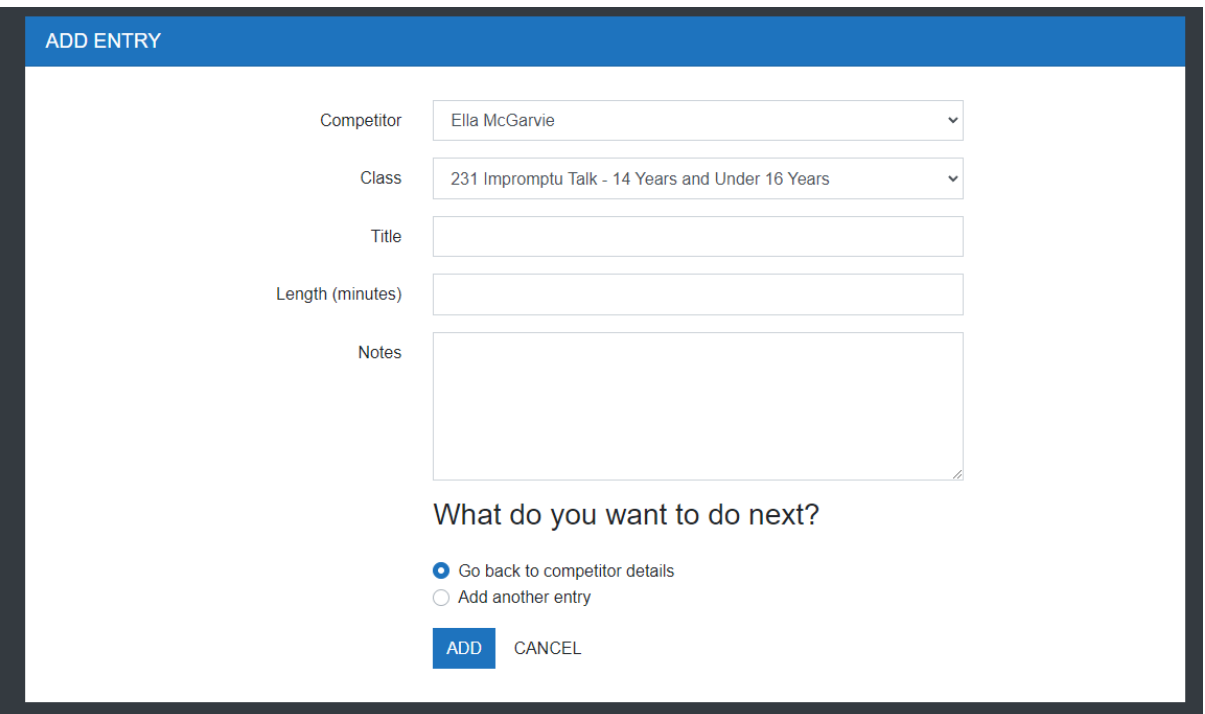

For GROUP/DUO Classes you can select your group.

Scroll through to see if your group is listed and select. Otherwise, leave on 'No groups yet, create group'

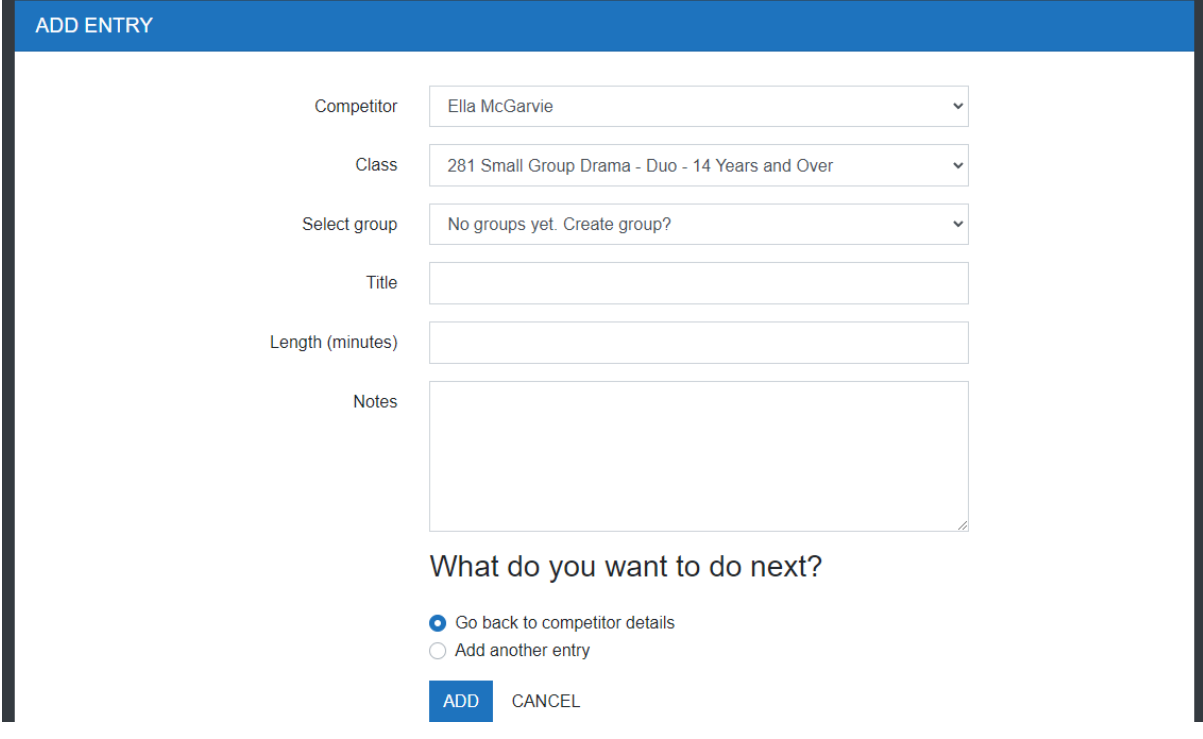

### NAVIGATION

You can use the menu at the top to navigate between

- Home (Dashboard)
- Competitors (if you have more than one child entering the competition)
- Comp Entry (the Classes that the competitor has entered)

If you have entered the wrong category, you can delete the entry by clicking on the cross.

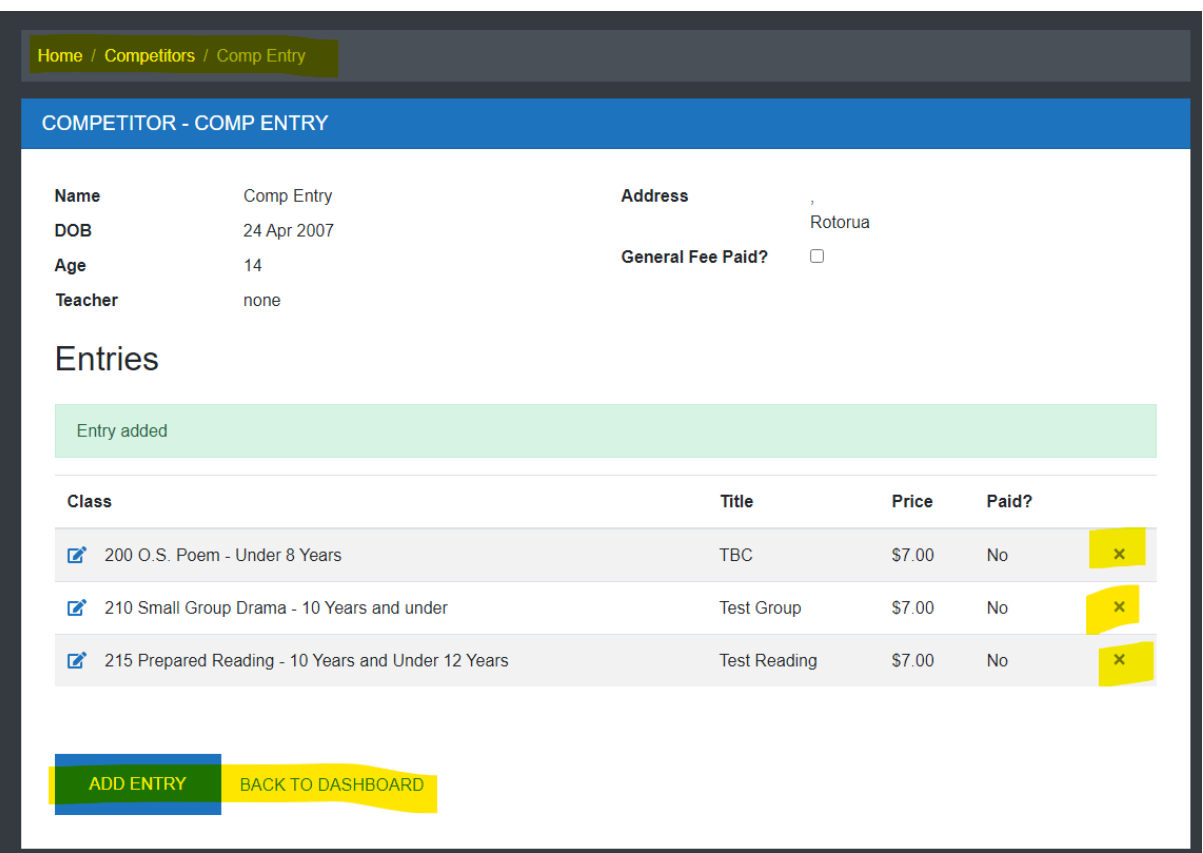

### PAYMENT

Once you have finished entering all your Competitors and their Classes go to dashboard and you can pay online or manually via internet banking.

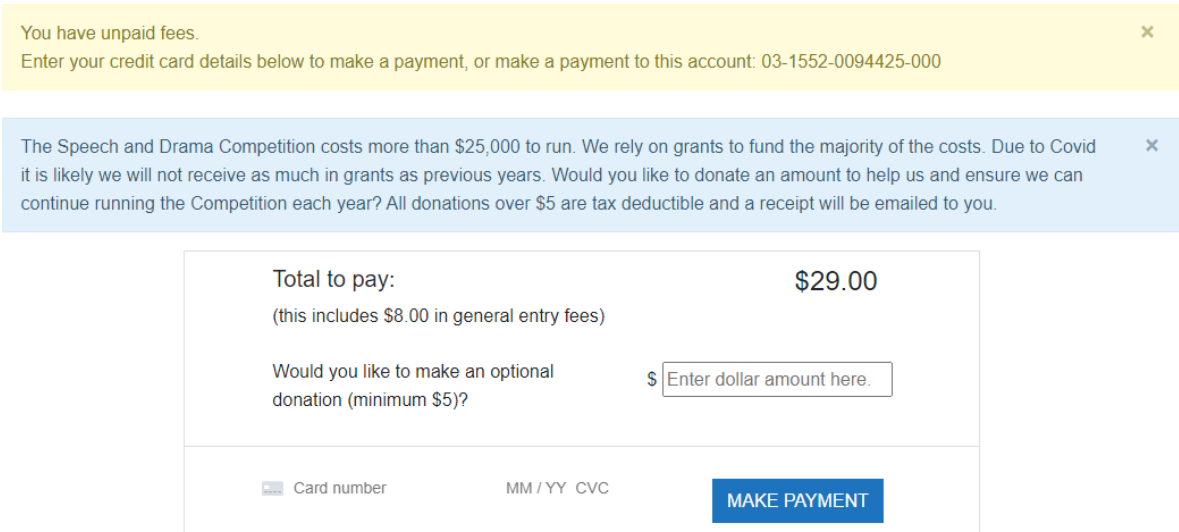

# **RETURNING USER INSTRUCTIONS:**

Enter you email address.

If you can't remember your password, click on 'Forgot your Password'. You will be sent an email. If you don't receive the email, check your junk folder.

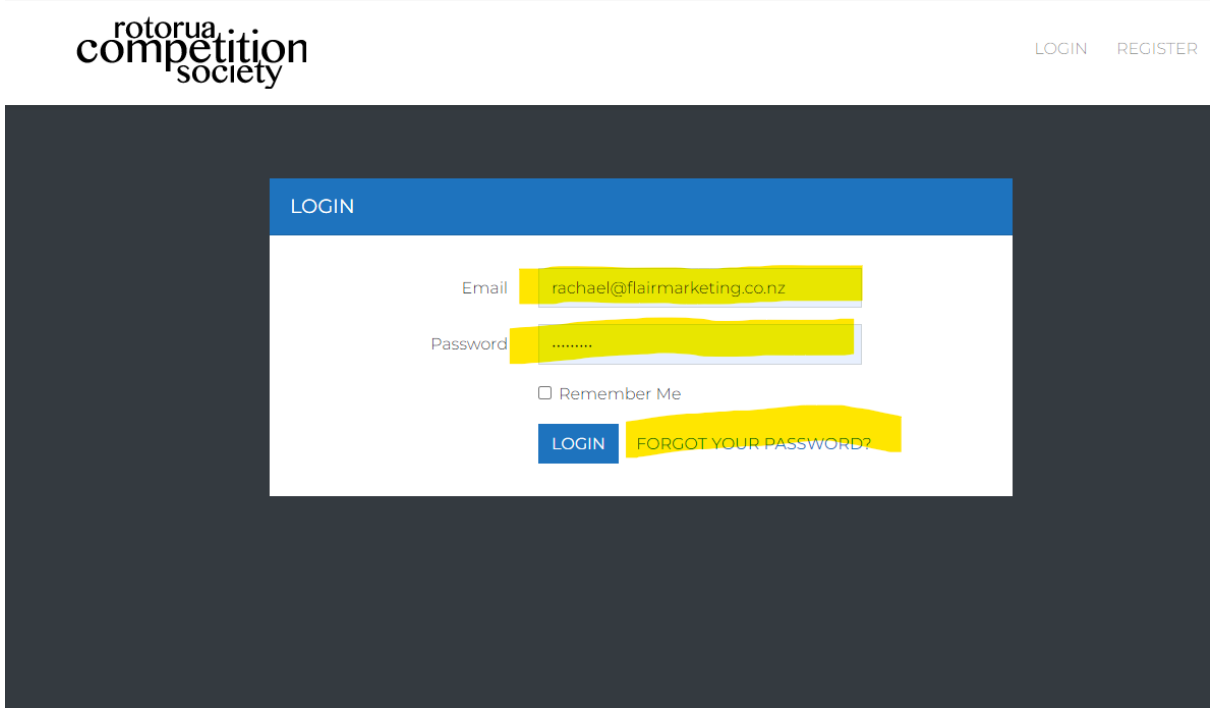

### When you are logged in you will be taken to the Dashboard

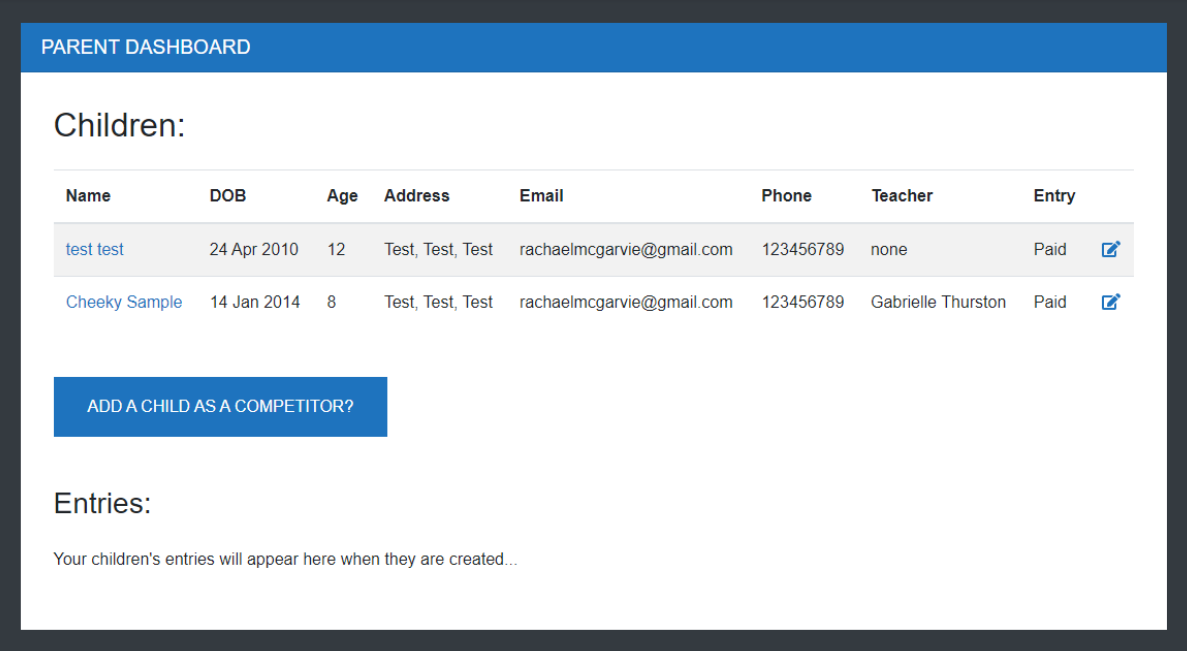

#### You can:

Enter an existing child on your dashboard by clicking on their name, then click ADD ENTRY. ADD Entry

- 1. Select the Class (click on drop down box and scroll to find class number)
- 2. Add Title (if not known Type TBC, you can add details later. OR for impromptu sections or reading at sight enter N/A)
- 3. Add length of performance
- 4. Select whether you want to go back to dashboard (competitor details) or add another class entry.
- 5. Click ADD

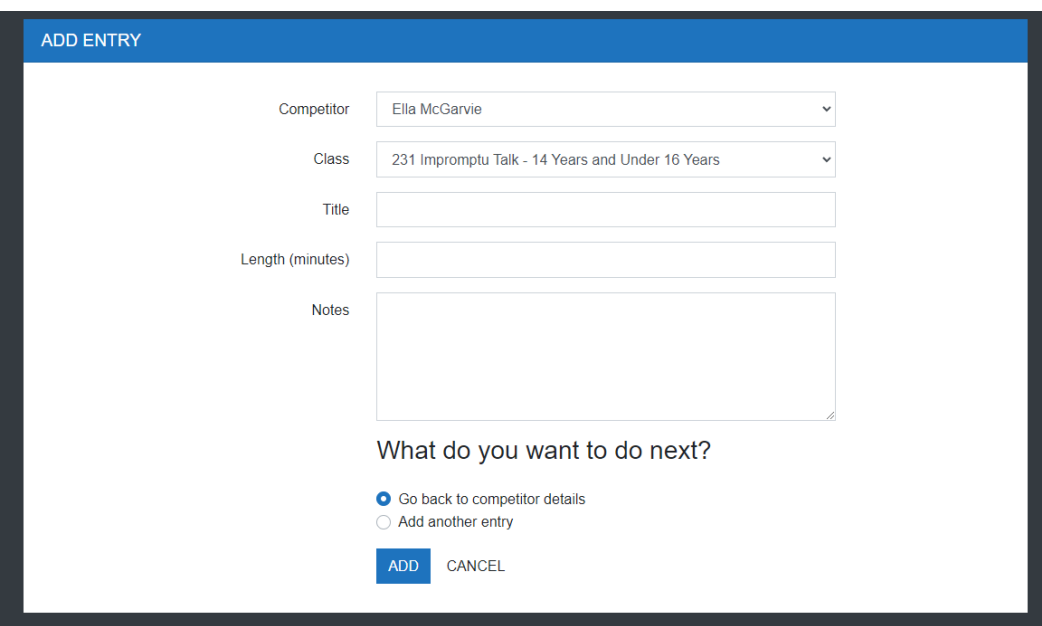

For GROUP/DUO Classes you can select your group.

Scroll through to see if your group is listed and select. Otherwise, leave on 'No groups yet, create group'

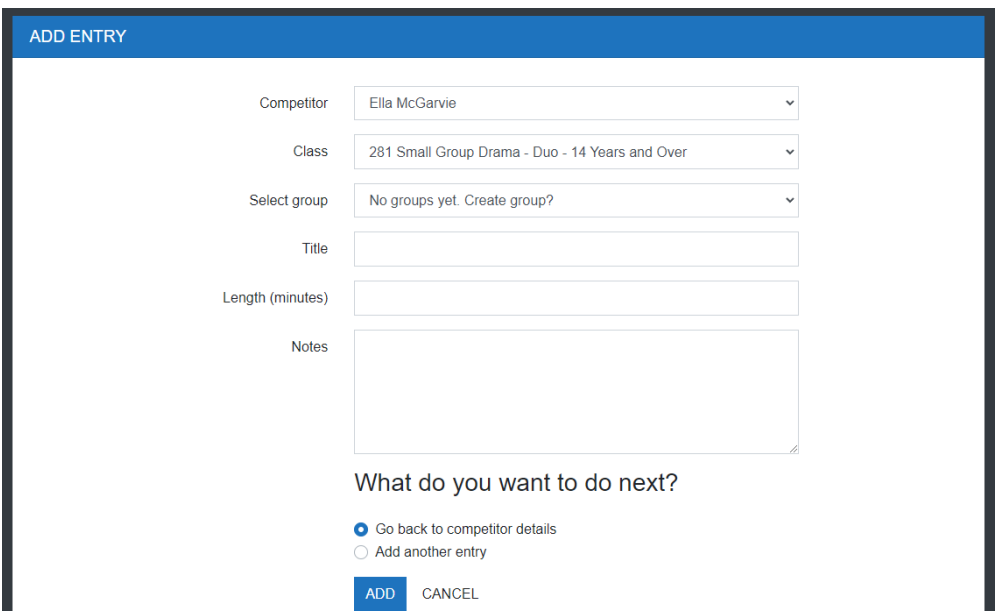

Once you have added all the classes for that child, select "GO TO DASHBOARD"

From here you can add additional children, or select other existing competitors to add their entries.

Once finished you can make payment online OR make a bill payment.

### **PAYMENT**

Once you have finished entering all your Competitors and their Classes go to dashboard and you can pay online or manually via internet banking.

#### **Bank Account Details:**

Rotorua Competitions Society 03 1552 0094425 000

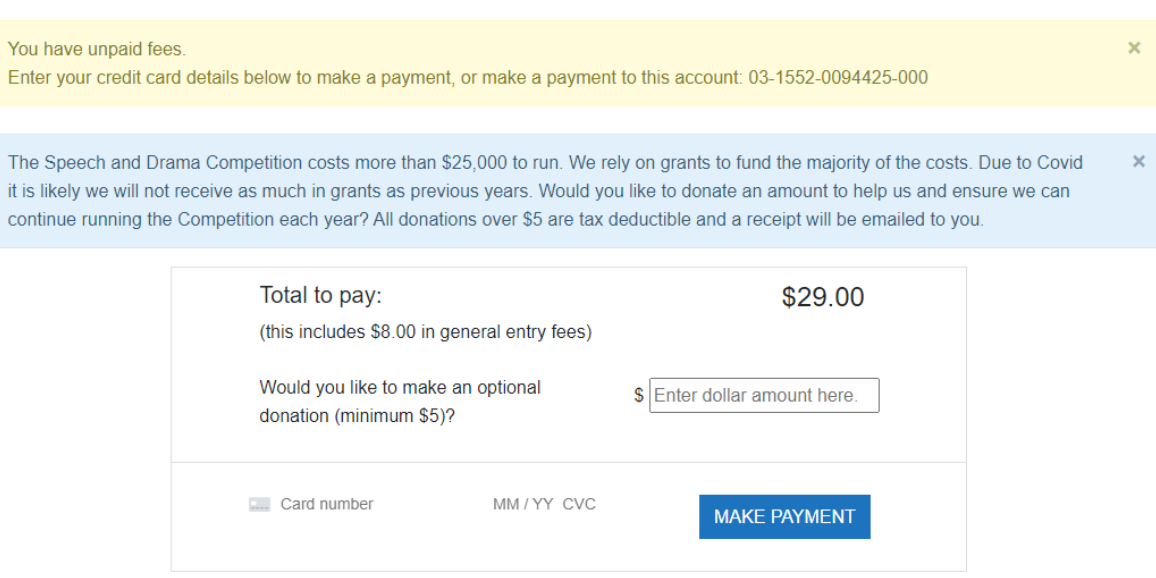